Hennepin**Healthcare** 

# TELEMEDICINE VIDEO VISIT Getting ready for your online visit

## **<sup>1</sup> DOWNLOAD ZOOM APP**

Use Smartphone or tablet (recommended).

- **1.** Go to the App Store or Google Play Store on your device.
- **2.** Search for Zoom.
- **3.** Download/Install the Zoom application.

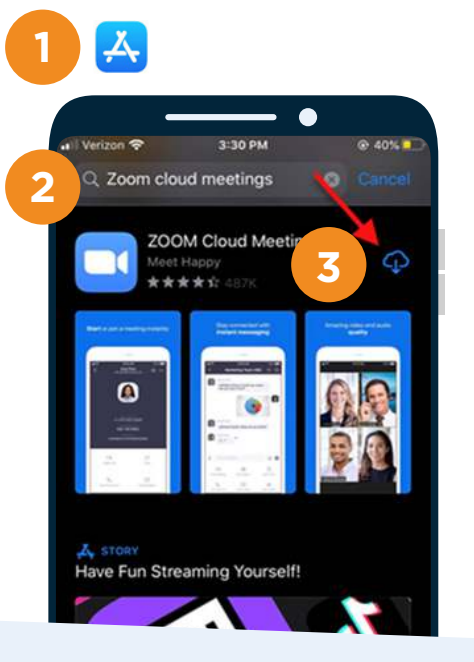

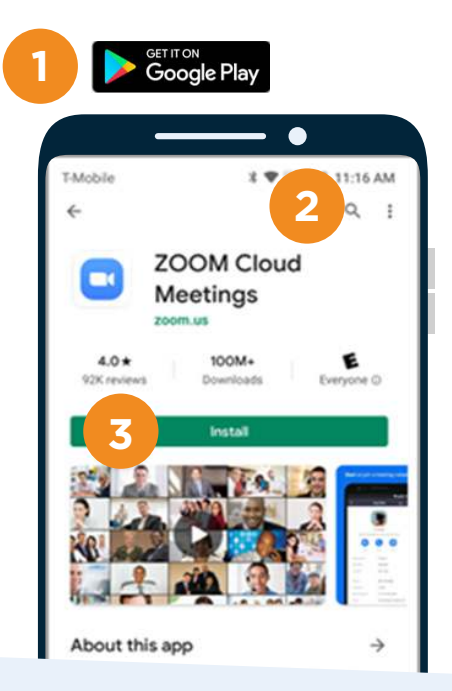

#### **CHECK YOUR EMAIL OR TEXT**

**4.** An E-mail or Text message will be sent to you 15 min. prior to your exam. Click on the link in the message on your smart device.

## **CLICK THE POP-UP**

**5.** A pop-up will appear to guide you to open the meeting in the Zoom app. (Some smart devices may automatically redirect you to the zoom app)

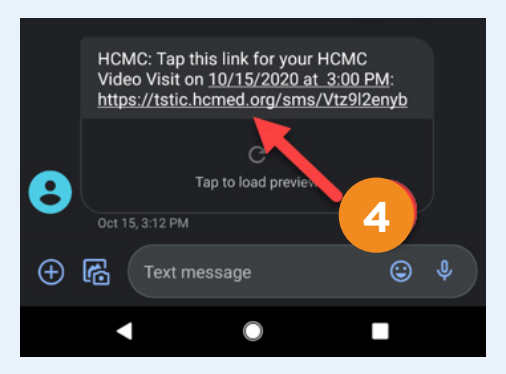

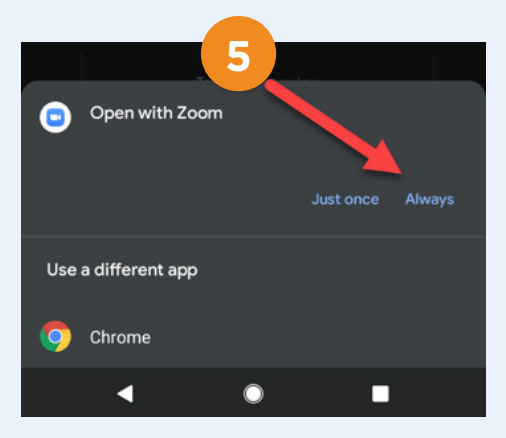

# TELEMEDICINE VIDEO VISIT

## **WAIT FOR MEETING**

**6.** A screen will appear saying that you are waiting for the host to start this meeting **(DO NOT click Sign In).**

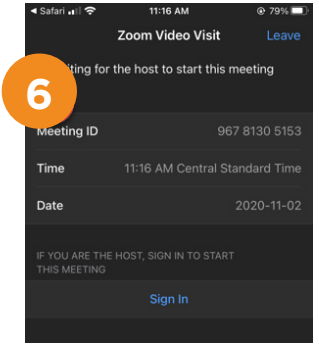

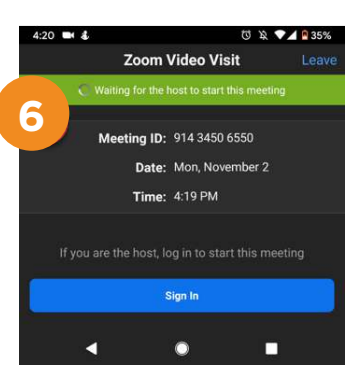

#### **PROVIDER WILL START THE MEETING**

**7.** Once the provider has started the meeting, you will be prompted to start your video.

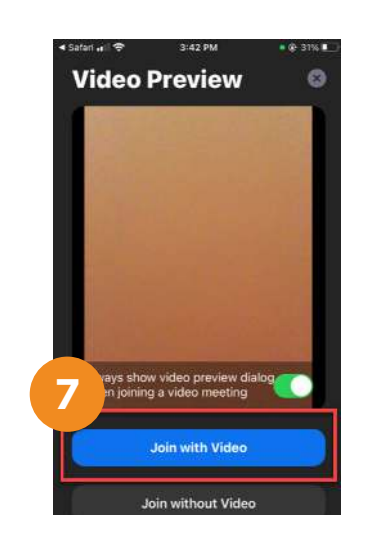

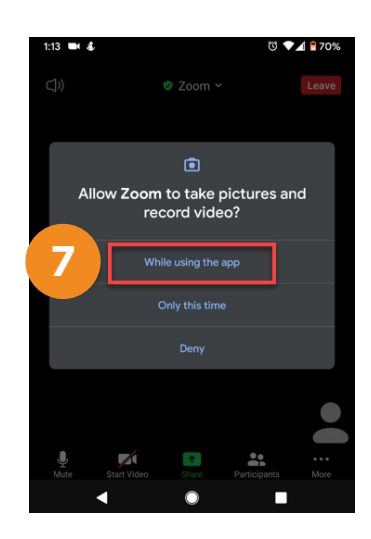

## **SELECT AUDIO**

**8.** Select the option to use audio based on the type of smart device you are using.

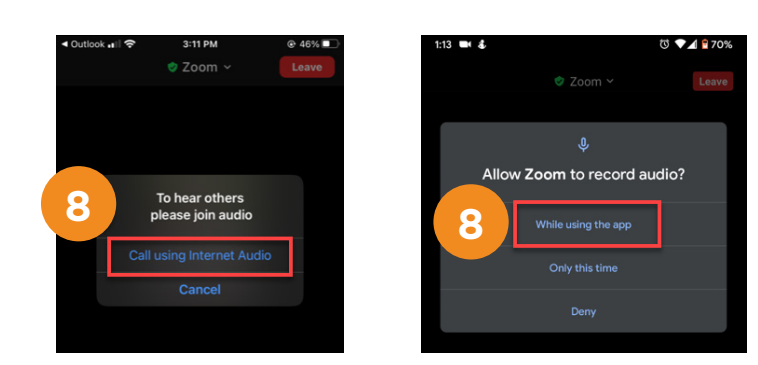

## **BEGIN THE VIDEO**

Video Visit with your provider!

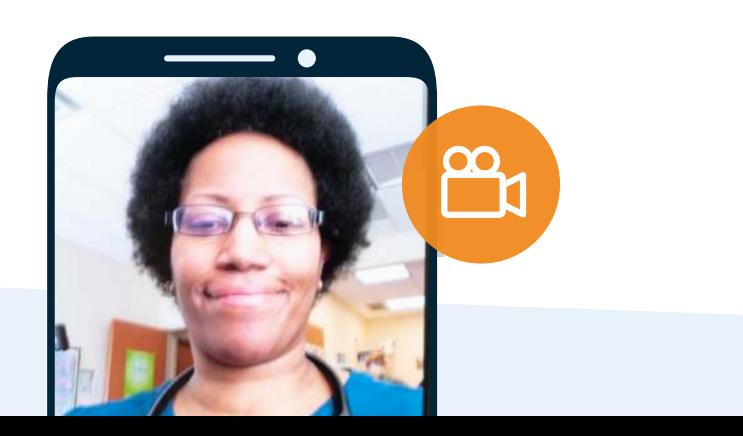